### Prysm for Rooms Quick Guide

# PRYS

#### Prysm Go

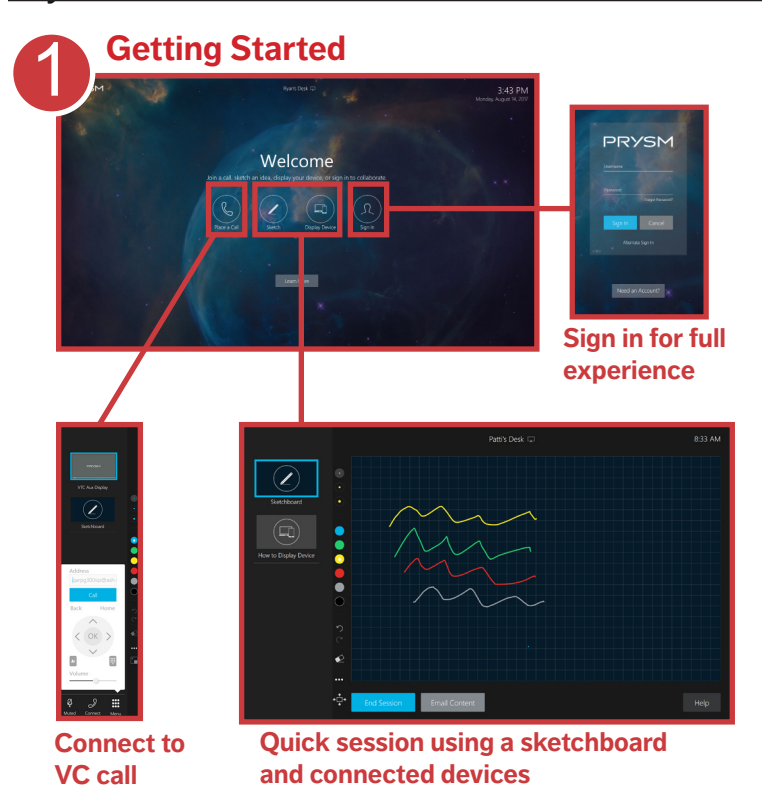

Get started quickly by selecting either **Sketch** or **Connect Device** to create a sketch or share content from a connected device. Share sketches and device screenshots via email during your session.

Select **Place a Call** to start a video conference, or select **Join** to join a scheduled Skype for Business meeting (not shown).

**Note:** Video conference or Skype for Business options require configuration. See your IT administrator for information.

For a full collaboration experience, **Sign In** using your network credentials or your Prysm for rooms username and password.

### Access Projects and Workspaces

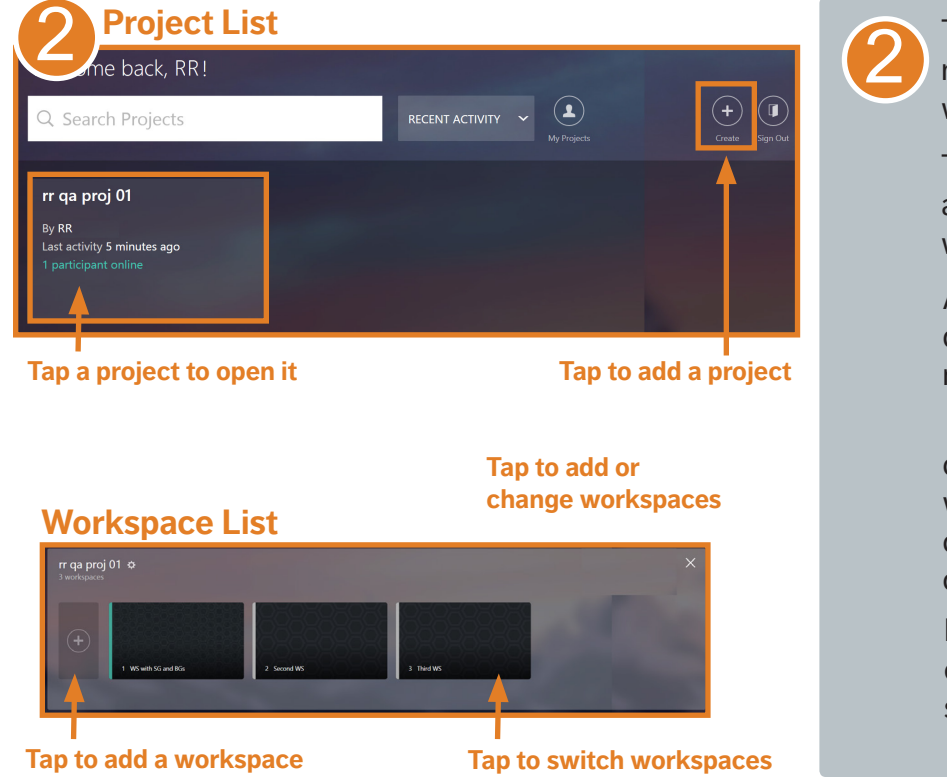

Tap **Create** or select the project you need. The project opens to the first workspace.

Tap **+** next to the workspace list to add a workspace, or select a workspace from the list.

A **Project** contains assets including documents, videos, pictures, and notes.

 A **Workspace** is the display and collaboration space for a project. In workspaces, assets are arranged for collaboration. Each project contains one or more workspaces.

In a project, tap the chevron  $\blacksquare$  to open the workspace tray. Add or select a workspace from the tray.

### Prysm for Rooms Quick Guide

# PRYS

#### Use the Touch Menu

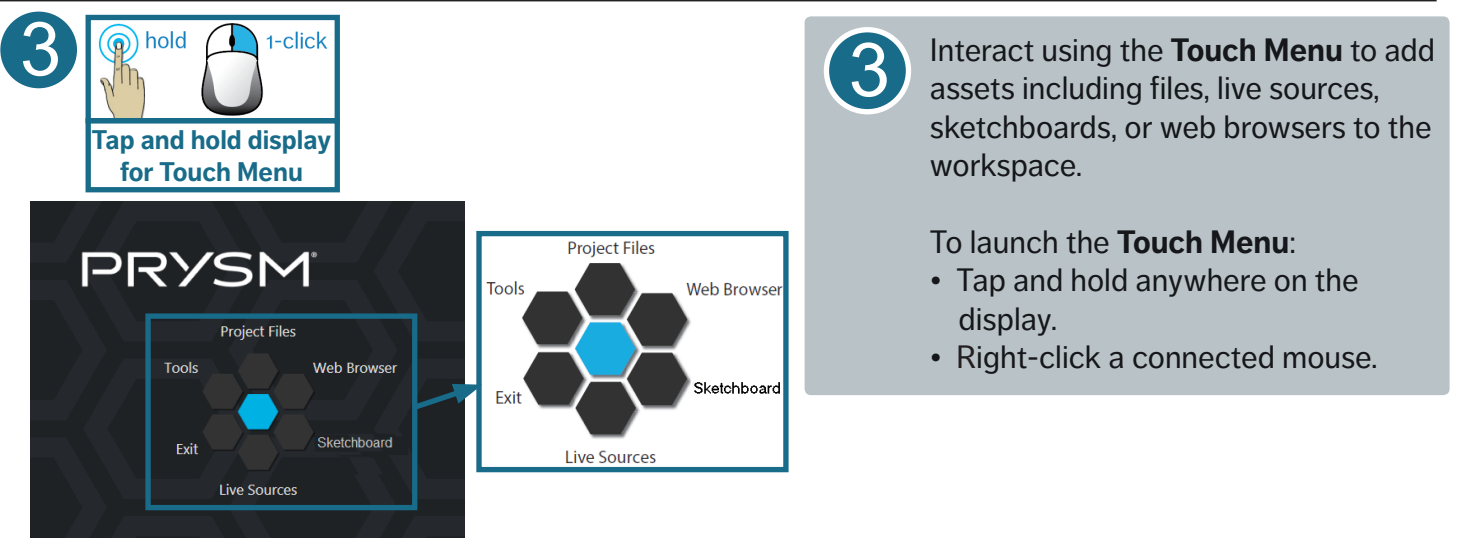

#### Add Project Files

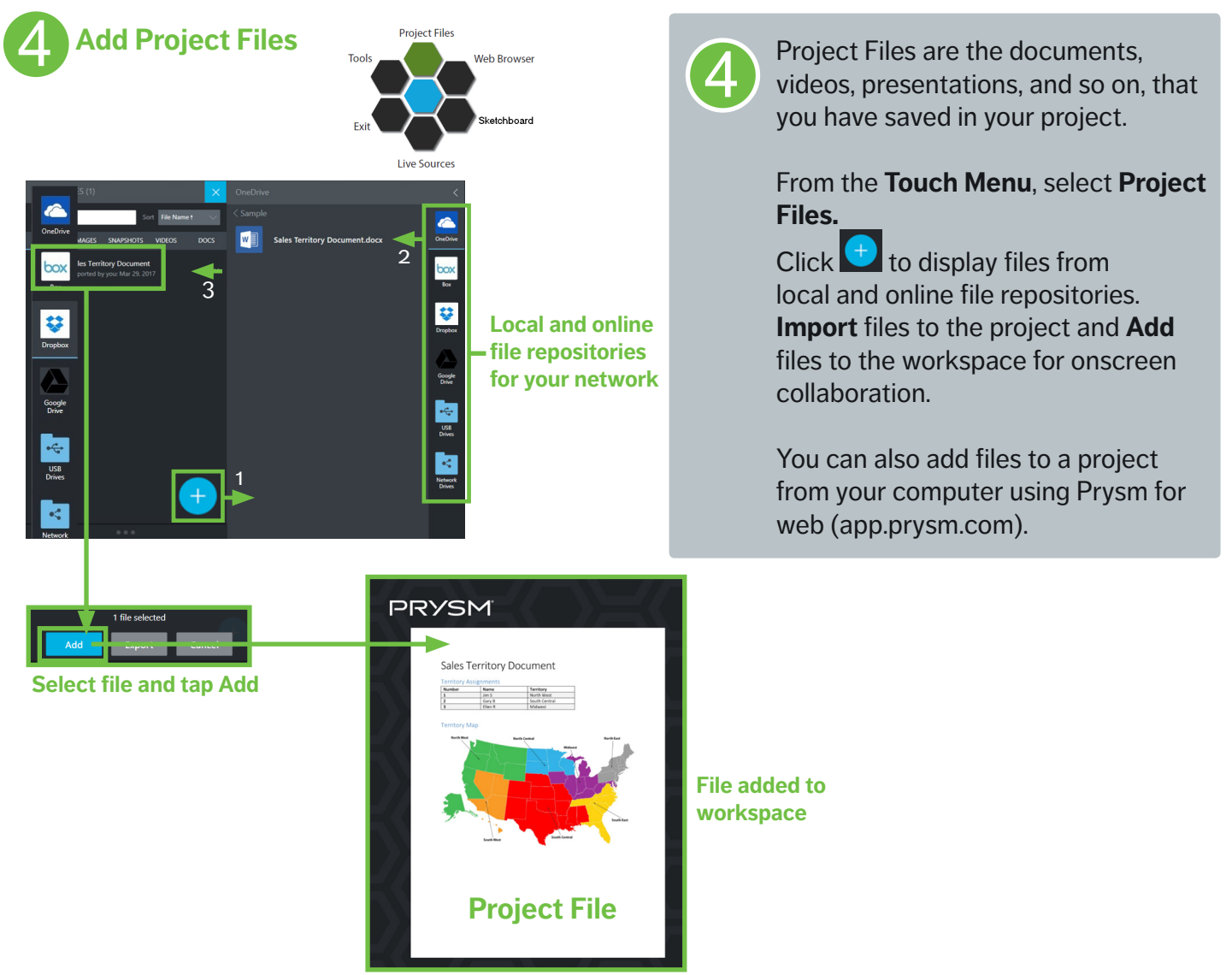

# PRYSM

### Connect and Share Devices

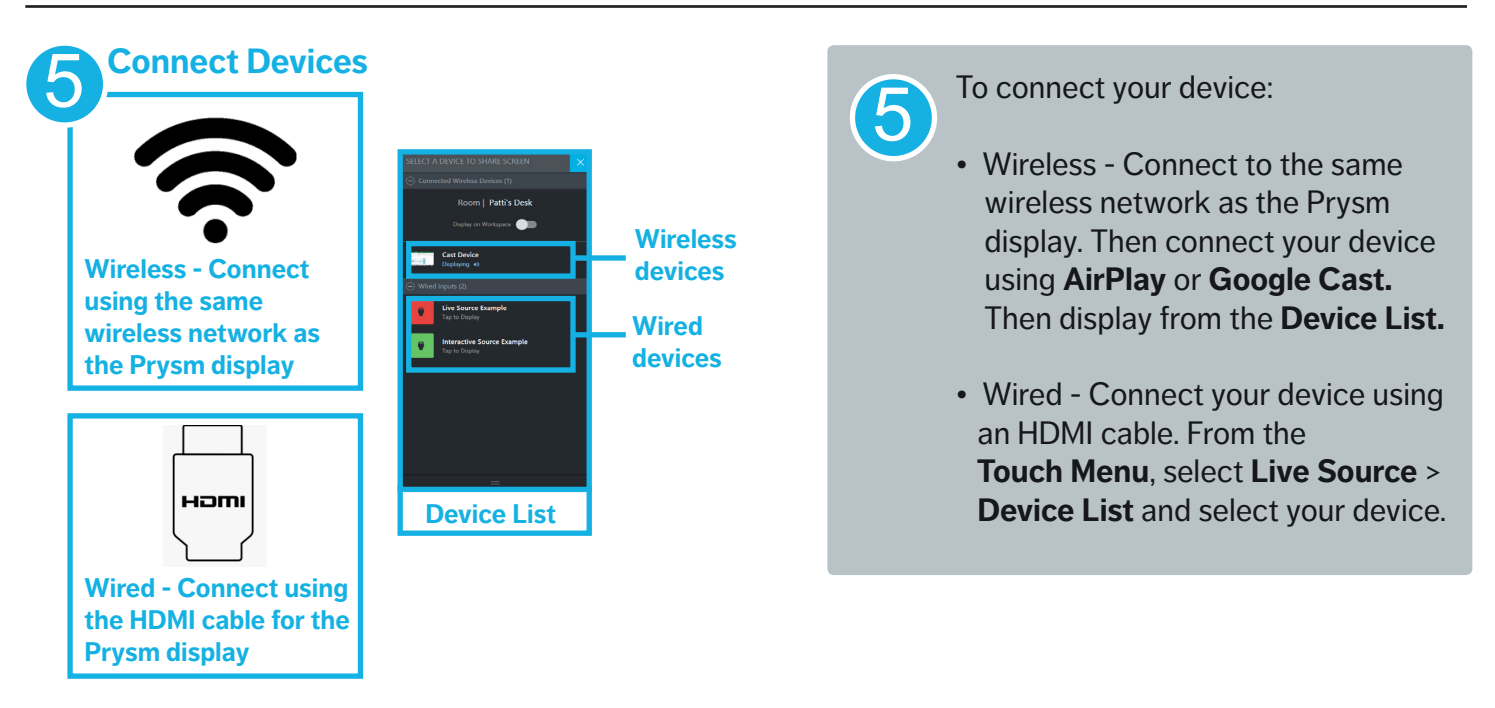

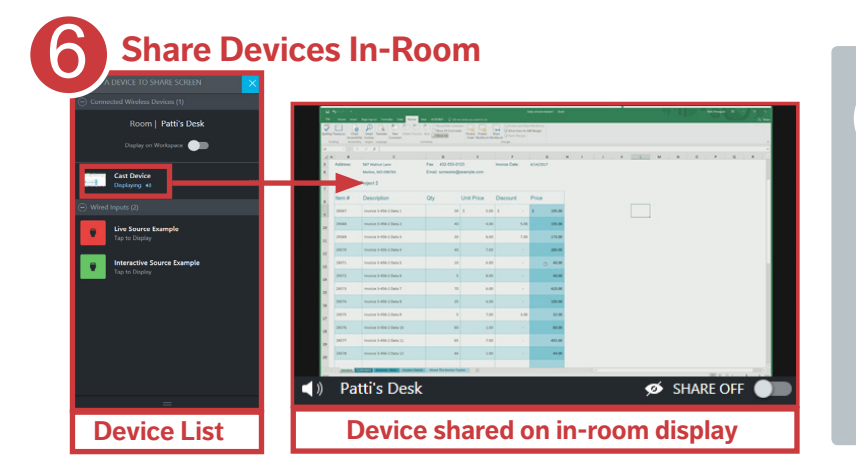

**6** From the **Device List**, select your<br>device to share content on the device to share content on the Prysm display in your current conference room.

> To share content from your device to Prysm displays in other locations and on Prysm for web, toggle **Share ON.**

#### **Share devices between rooms**

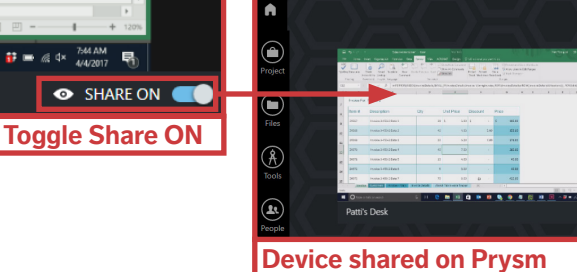

**for web and on other Prysm displays**

### PRYSM

### Collaborate using Web Browsers

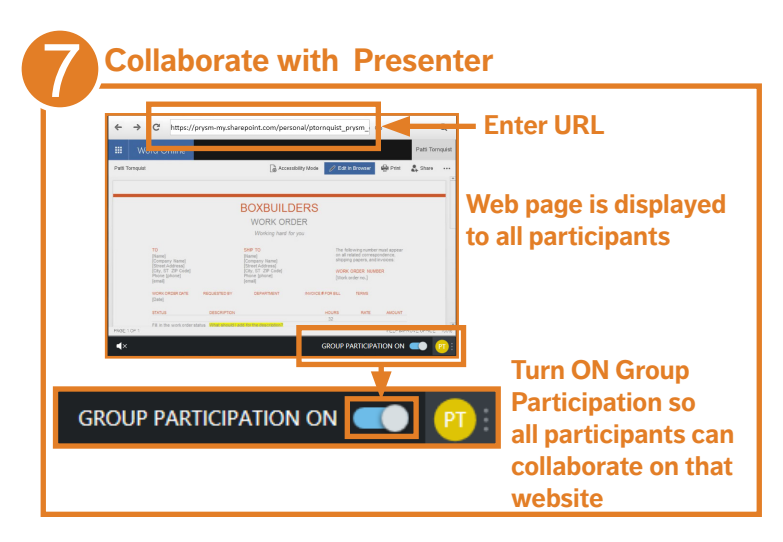

#### **Change Presenters**

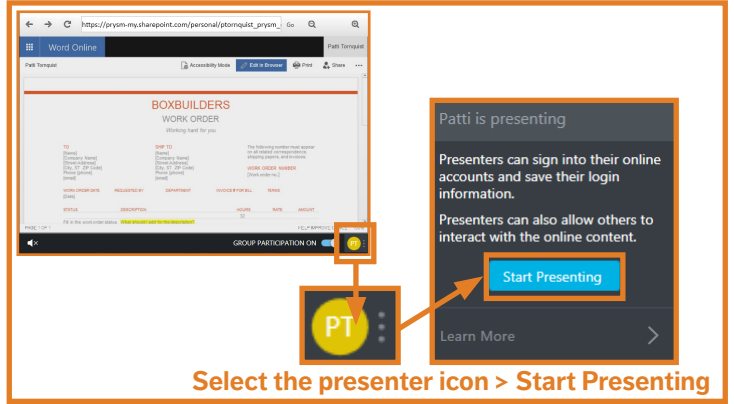

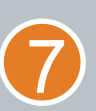

For browser collaboration, from the **Touch Menu**, select **Web Browser** > **Co-browser**.

Enter the website URL.

Toggle Group Participation **ON** to allow all users to interact with this website.

To take over presenting, select the presenter icon > **Start Presenting**. Sign in using your own credentials.

**Note:** Audio is muted by default in a Co-browser. To browse with audio or without website interaction, click  $\blacktriangle$  at the lower-left corner of the Co-browser to launch a Standard Browser that supports audio.

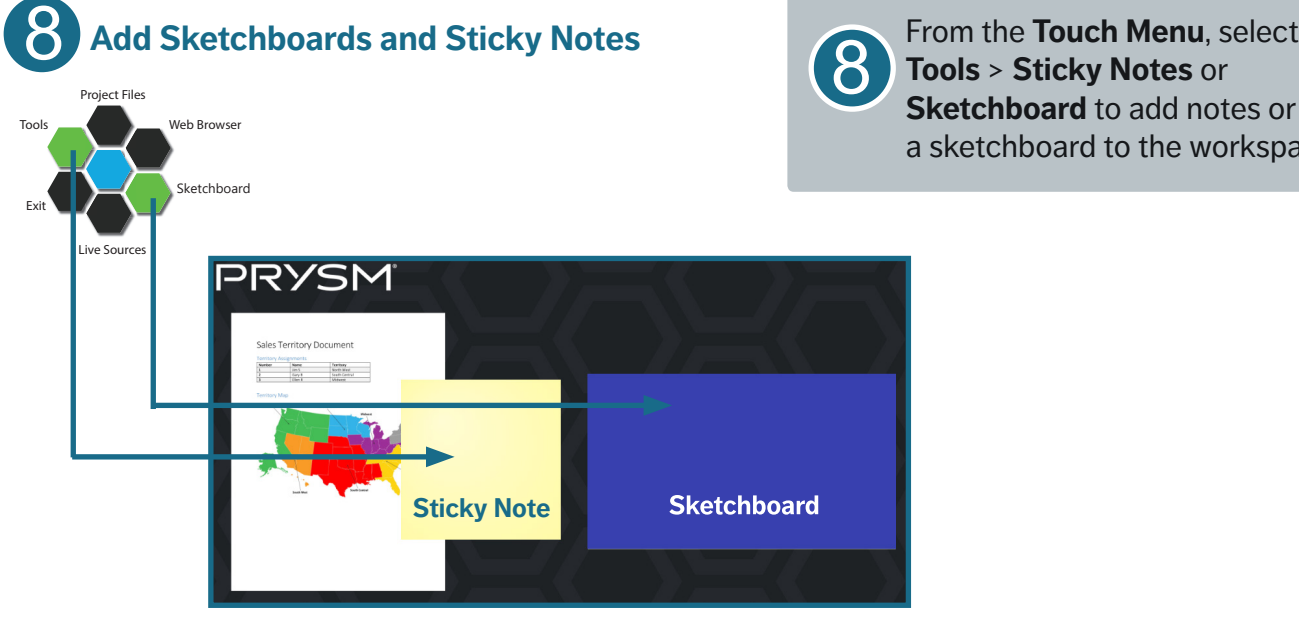

**Tools** > **Sticky Notes** or **Sketchboard** to add notes or a sketchboard to the workspace.

# PRYS

#### Select and Move Assets

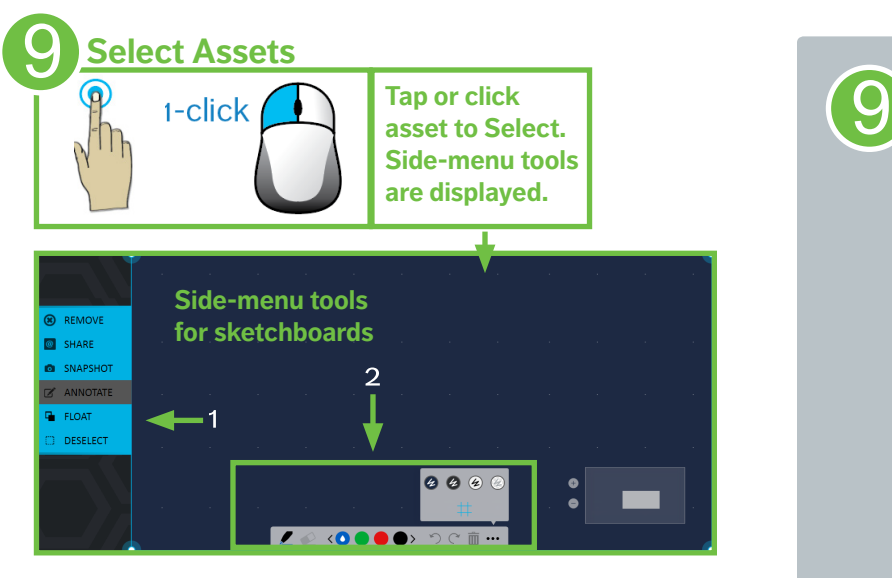

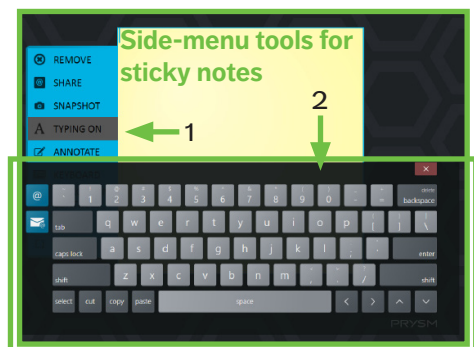

Tap or click assets to Select them.

When selected, side-menu tools, based on the asset type, are shown.

For example, select **Annotate** to use annotation tools for markups. Annotation tools include pen thicknesses and colors.

On a sticky note, select **Typing On** to display an on-screen keyboard for typing notes.

Tap or click display background to **Deselect**.

> The side-menu tools are off and you can move and resize assets.

Snap Grids highlight in yellow when content is dragged near them.

### **Resize**

**Move**

10

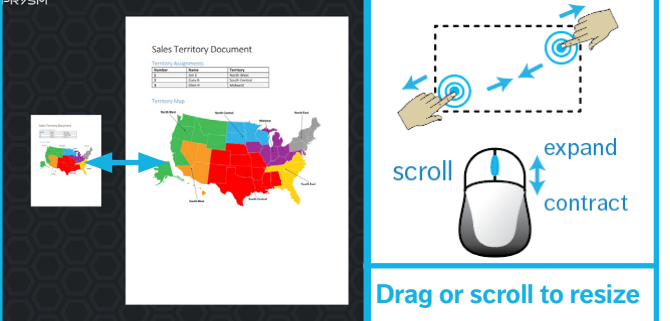

**Tap or click and hold** 

**to move**

#### **Position**

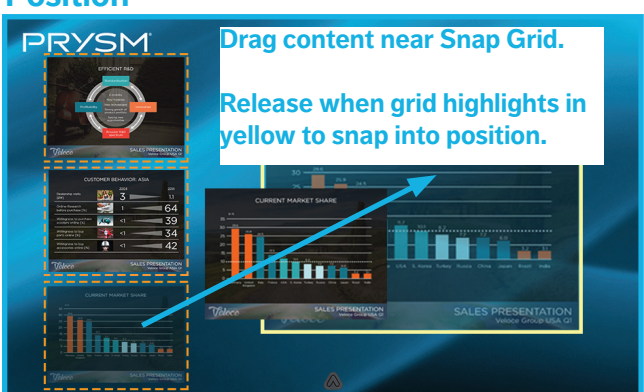

### PRYSM

#### Manage Participants

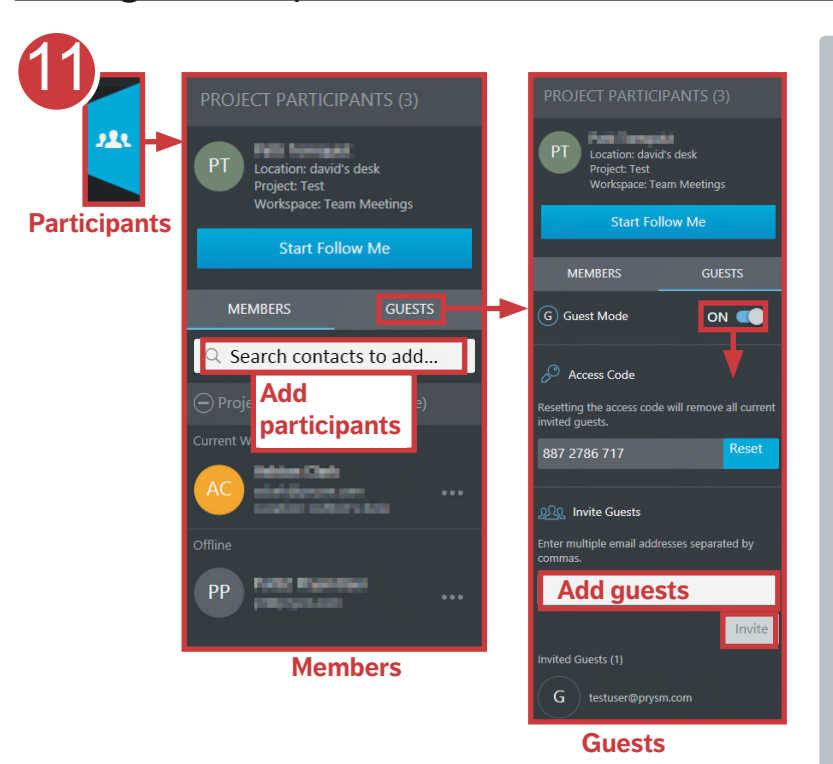

Participants are the Members and Guests with access to your project.

11

Click **Participants** to expand the **Project Participants** list.

In the **Members** section, search contacts by email and **Add** them to the project.

In the **Guests** section, turn Guest Mode **ON** to invite users without Prysm credentials to participate in a hosted session. People with credentials are invited as participants, and people without credentials are invited as guests.

Start **Follow Me** to lead the project and bring all participants into the same workspace so everyone sees the same content.

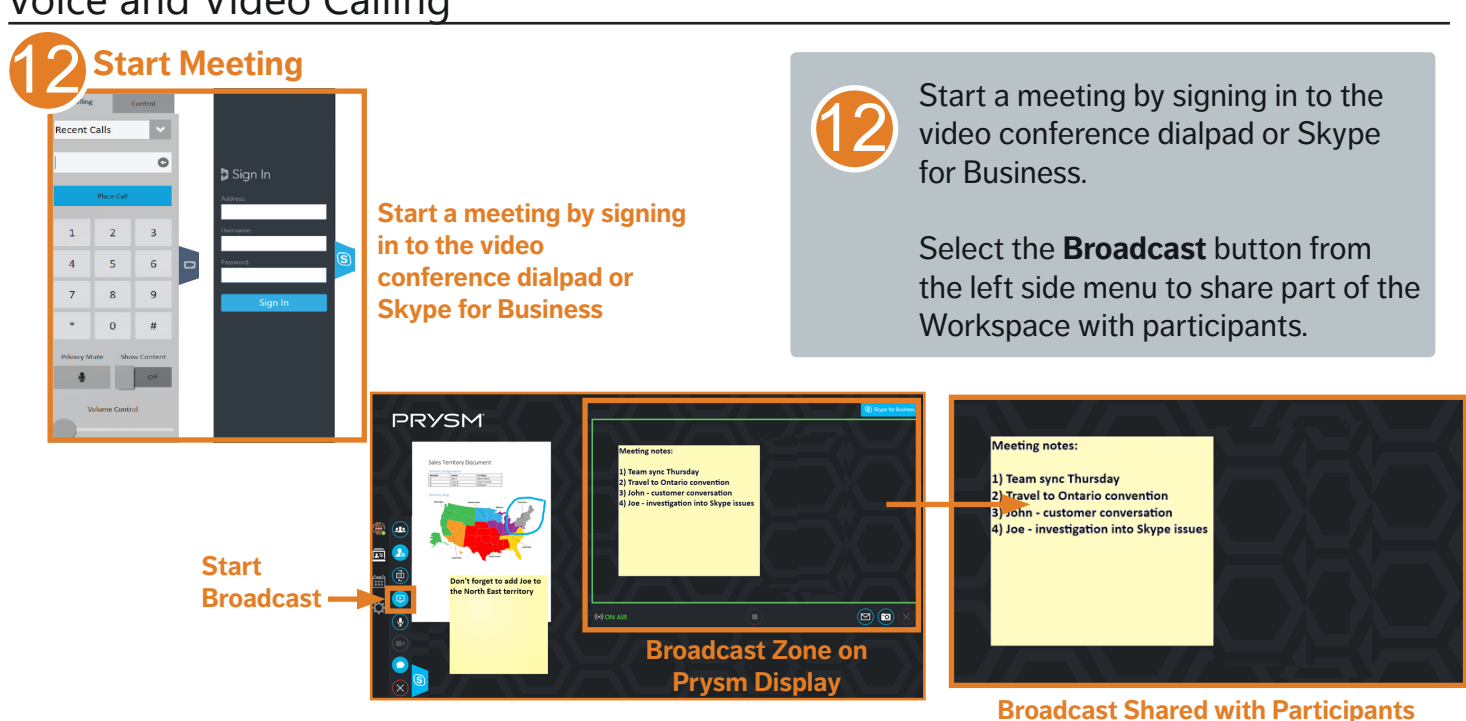

### Voice and Video Calling